# Begin with the following for all faculty forms

- Click on link to the "MYCUI" from www.cui.edu (upper left corner)
- 2. Login to MyRecords
- 3. Enter you ID# and PIN
- 4. Remember both are case sensitive
- 5. Click on Login button

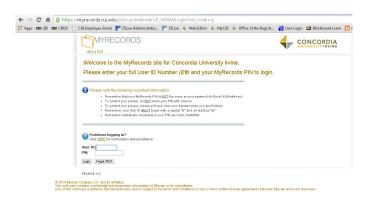

The first time you login you will be asked to change your PIN and to enter a secret question and answer. The secret question and answer is used to verify that you are the owner of the account in case you ever forget your PIN

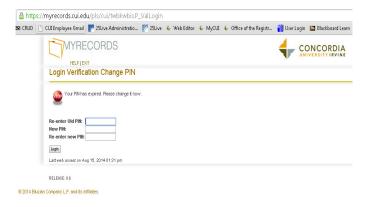

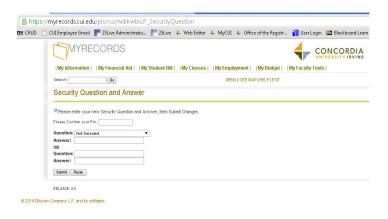

## Change or Insert an E-Mail Address <u>Update</u>

- 1. Click on Personal Information
- 2. Click on Update E-Mail Address(es)
- 3. Click on E-mail address you wish to change

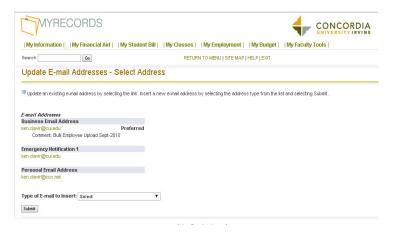

- 4. Make appropriate changes
- 5. Click submit Changes

#### Insert

- 1. Click on Personal Information
- 2. Click on Update E-Mail Address(es)
- 3. Click on Select Type of E-Mail to Insert
- 4. Insert
- 5. Enter E-Mail Address
- 6. Submit

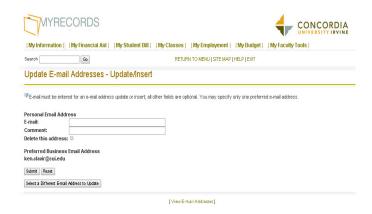

## **Update Address Information**

- 1. Click on Personal Information
- 2. Click on Update Addresses and Phone

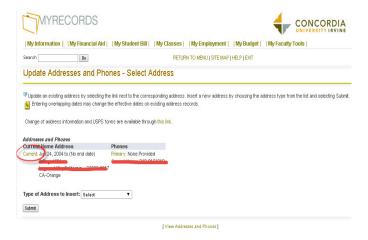

- Choose address you wish to change by clicking current in front of the address
- 4. Make the appropriate changes

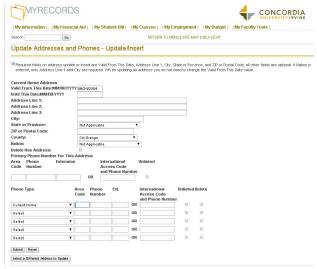

5. Click on Submit

## **Changing your PIN**

- Click on Personal Information
- 2. Click on Click on Change PIN

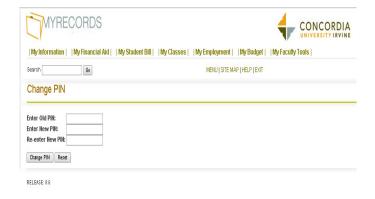

- Enter old PIN new PIN new PIN again to verify
- 4. Click Change PIN This is your new PIN

## **Steps for entering My Faculty Tools**

- 1. Login
- 2. Click on My Faculty Tools
- 3. Enter Term
- 4. Enter CRN if necessary
- Choose desired function: Faculty Detail Schedule, Faculty Schedule by Day and Time, Detailed Class Roster, Summary Class Roster, Wait List, Final Grades

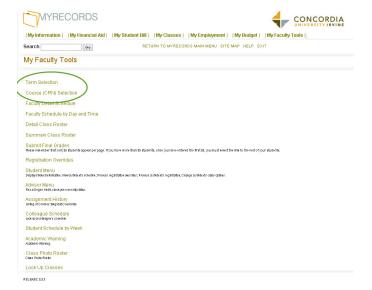

#### **Detailed Schedule**

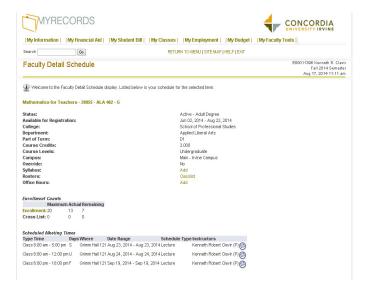

## **Summary Class Roster**

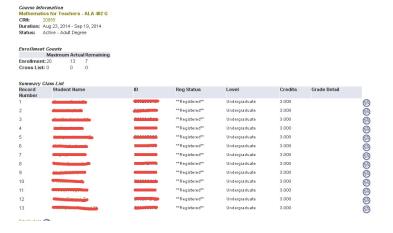

#### **Detail Class Roster**

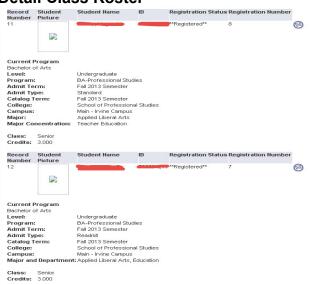

## **Entering Final Grades**

- 1. Login to MyRecords
- 2. Click on My Faculty Tools
- 3. Click on Submit Final Grades
- 4. Select Term
- 5. Select CRN (Course Record Number)
- 6. Enter Grades
- 7. Check grades for accuracy
- 8. Click the **Submit Grades** button

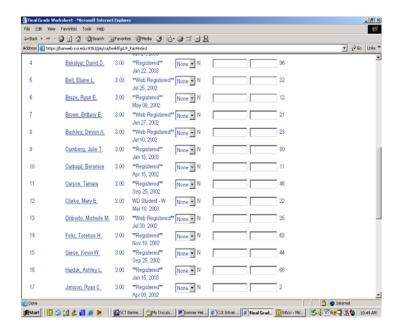

<u>Please note</u>: No data is required for the Last Date Attended and Attended Hours box.

Please be aware that only 25 students at a time appear on the grade sheet. If you have more than 25 students in your class, a link button will appear. Click on the link button to see the rest of the students in your class.

- Be sure to check that all students in your class have received a grade.
- Incomplete grades can be given at the discretion of the instructor; if the situation is appropriate.